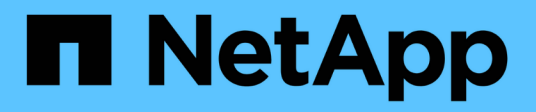

## **Verwenden der Wartungskonsole**

Active IQ Unified Manager 9.11

NetApp December 18, 2023

This PDF was generated from https://docs.netapp.com/de-de/active-iq-unified-manager-911/config/concept\_what\_functionality\_maintenance\_console\_provides.html on December 18, 2023. Always check docs.netapp.com for the latest.

# **Inhalt**

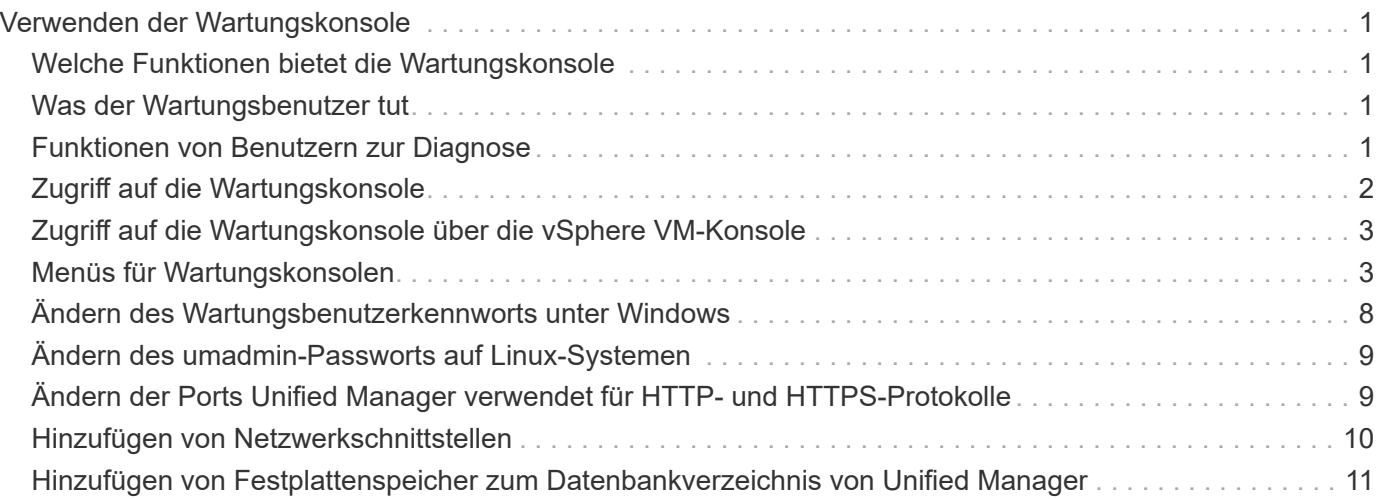

# <span id="page-2-0"></span>**Verwenden der Wartungskonsole**

Sie können mit der Wartungskonsole Netzwerkeinstellungen konfigurieren, das System, auf dem Unified Manager installiert ist, konfigurieren und verwalten sowie andere Wartungsaufgaben ausführen, mit denen Sie mögliche Probleme vermeiden und beheben können.

## <span id="page-2-1"></span>**Welche Funktionen bietet die Wartungskonsole**

Über die Unified Manager-Wartungskonsole können Sie die Einstellungen Ihres Unified Manager-Systems beibehalten und die erforderlichen Änderungen vornehmen, um mögliche Probleme zu vermeiden.

Je nach Betriebssystem, auf dem Unified Manager installiert ist, bietet die Wartungskonsole folgende Funktionen:

- Beheben Sie alle Probleme mit Ihrer virtuellen Appliance, insbesondere wenn die Unified Manager Webschnittstelle nicht verfügbar ist
- Upgrade auf neuere Versionen von Unified Manager
- Generieren Sie Support Bundles, um den technischen Support zu erhalten
- Netzwerkeinstellungen konfigurieren
- Ändern Sie das Wartungs-Benutzerpasswort
- Stellen Sie eine Verbindung zu einem externen Datenanbieter her, um Leistungsstatistiken zu senden
- Ändern Sie die interne Erfassung von Performance-Daten
- Stellen Sie die Unified Manager-Datenbank- und Konfigurationseinstellungen aus einer zuvor gesicherten Version wieder her.

## <span id="page-2-2"></span>**Was der Wartungsbenutzer tut**

Der Wartungbenutzer wird während der Installation von Unified Manager auf einem Red hat Enterprise Linux oder CentOS System erstellt. Der Wartungs-Benutzername ist der Benutzer "umadmin". Der Wartungsbenutzer hat die Rolle "Anwendungsadministrator" in der Web-Benutzeroberfläche, und dieser Benutzer kann nachfolgende Benutzer erstellen und ihnen Rollen zuweisen.

Der Wartungsbenutzer oder umadmin-Benutzer kann auch auf die Unified Manager Wartungskonsole zugreifen.

## <span id="page-2-3"></span>**Funktionen von Benutzern zur Diagnose**

Der Diagnosezugriff dient dazu, Ihnen den technischen Support bei der Fehlerbehebung zu ermöglichen, und Sie sollten ihn nur verwenden, wenn Sie sich an den technischen Support wenden.

Der Diagnose-Benutzer kann Befehle auf Betriebssystemebene ausführen, wenn sie von dem technischen

Support gesteuert werden, um die Fehlerbehebung zu ermöglichen.

## <span id="page-3-0"></span>**Zugriff auf die Wartungskonsole**

Wenn die Benutzeroberfläche von Unified Manager nicht ausgeführt wird oder Sie Funktionen ausführen müssen, die in der Benutzeroberfläche nicht verfügbar sind, können Sie auf die Wartungskonsole zugreifen, um Ihr Unified Manager System zu verwalten.

### **Was Sie brauchen**

Sie müssen Unified Manager installiert und konfiguriert haben.

Nach 15 Minuten Inaktivität meldet die Wartungskonsole sie aus.

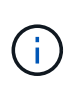

Wenn Sie auf VMware installiert sind und sich bereits über die VMware-Konsole als Wartungsbenutzer angemeldet haben, können Sie sich nicht gleichzeitig mit Secure Shell anmelden.

#### **Schritt**

1. Führen Sie die folgenden Schritte aus, um auf die Wartungskonsole zuzugreifen:

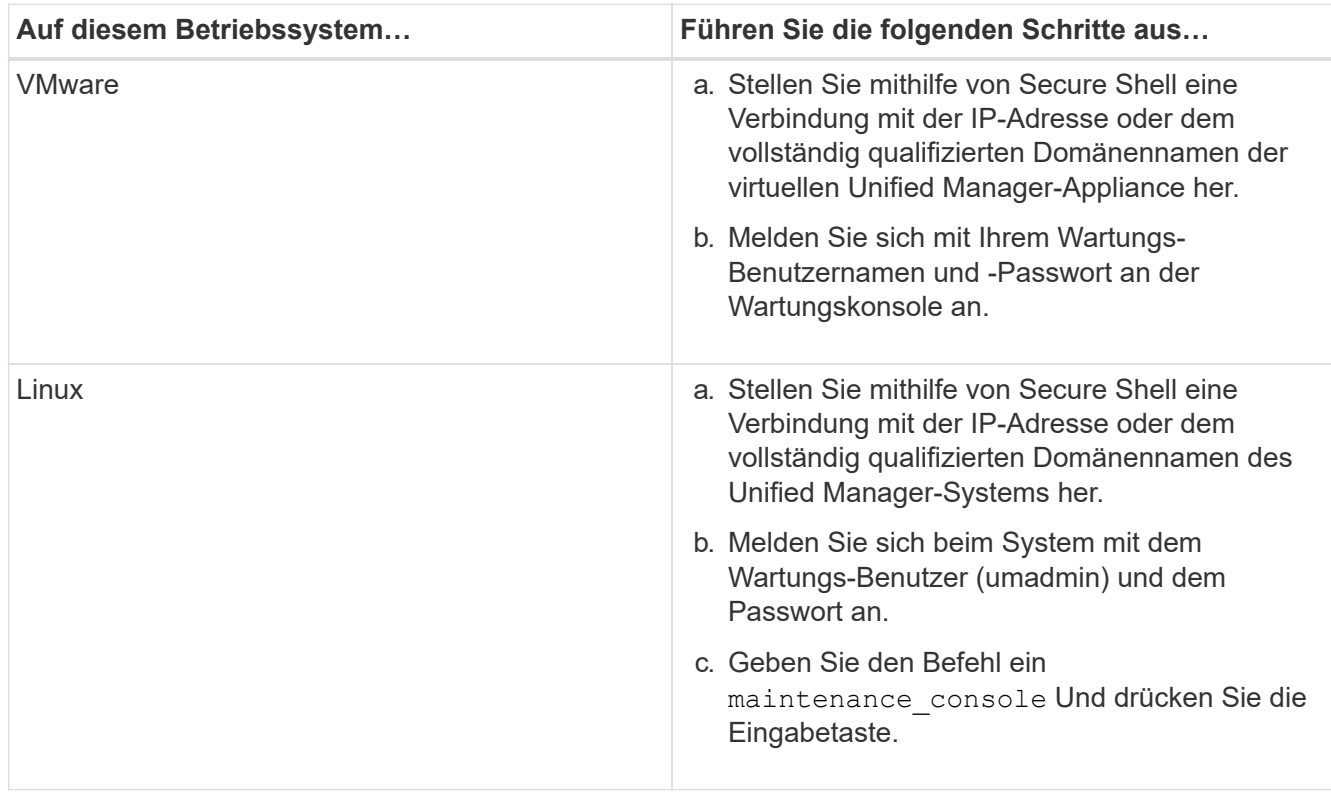

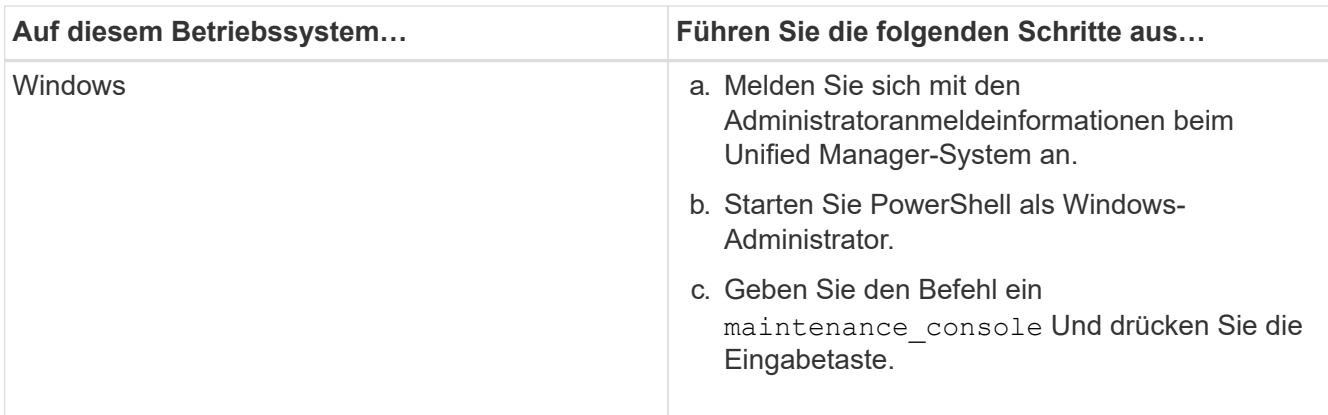

Das Menü der Unified Manager-Wartungskonsole wird angezeigt.

## <span id="page-4-0"></span>**Zugriff auf die Wartungskonsole über die vSphere VM-Konsole**

Wenn die Benutzeroberfläche von Unified Manager nicht ausgeführt wird oder Sie Funktionen ausführen müssen, die in der Benutzeroberfläche nicht verfügbar sind, können Sie die Wartungskonsole aufrufen, um die virtuelle Appliance neu zu konfigurieren.

## **Was Sie brauchen**

- Sie müssen der Wartungbenutzer sein.
- Die virtuelle Appliance muss eingeschaltet sein, um auf die Wartungskonsole zugreifen zu können.

## **Schritte**

- 1. Suchen Sie in vSphere Client die virtuelle Unified Manager Appliance.
- 2. Klicken Sie auf die Registerkarte **Konsole**.
- 3. Klicken Sie innerhalb des Konsolenfensters, um sich anzumelden.
- 4. Melden Sie sich mit Ihrem Benutzernamen und Passwort an der Wartungskonsole an.

Nach 15 Minuten Inaktivität meldet die Wartungskonsole sie aus.

## <span id="page-4-1"></span>**Menüs für Wartungskonsolen**

Die Wartungskonsole besteht aus verschiedenen Menüs, mit denen Sie spezielle Funktionen und Konfigurationseinstellungen des Unified Manager Servers pflegen und managen können.

Je nach Betriebssystem, auf dem Sie Unified Manager installiert haben, besteht die Wartungskonsole aus den folgenden Menüs:

- Upgrade von Unified Manager (nur VMware)
- Netzwerkkonfiguration (nur VMware)
- Systemkonfiguration (nur VMware)
- Support/Diagnose
- Serverzertifikat Zurücksetzen
- Externer Daten-Provider
- Konfiguration Des Leistungsintervalls

## **Menü Netzwerkkonfiguration**

Über das Menü Netzwerkkonfiguration können Sie die Netzwerkeinstellungen verwalten. Sie sollten dieses Menü verwenden, wenn die Benutzeroberfläche von Unified Manager nicht verfügbar ist.

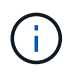

Dieses Menü ist nicht verfügbar, wenn Unified Manager auf Red hat Enterprise Linux, CentOS oder unter Microsoft Windows installiert ist.

Folgende Menüoptionen stehen zur Verfügung:

#### • **IP-Adresseinstellungen anzeigen**

Zeigt die aktuellen Netzwerkeinstellungen für die virtuelle Appliance an, einschließlich IP-Adresse, Netzwerk, Broadcast-Adresse, Netmask, Gateway Und DNS-Server.

#### • **IP-Adresseinstellungen ändern**

Ermöglicht Ihnen das Ändern der Netzwerkeinstellungen für die virtuelle Appliance, einschließlich IP-Adresse, Netzmaske, Gateway oder DNS-Server. Wenn Sie die Netzwerkeinstellungen über die Wartungskonsole von DHCP in statisches Netzwerk wechseln, können Sie den Host-Namen nicht bearbeiten. Sie müssen **Änderungen übergeben** wählen, damit die Änderungen durchgeführt werden.

#### • **Domain Name-Sucheinstellungen Anzeigen**

Zeigt die Liste der Domänennamen an, die für die Auflösung von Hostnamen verwendet wird.

#### • **Ändern Sie Die Einstellungen Für Die Domänennamensuche**

Ermöglicht Ihnen das Ändern der Domänennamen, nach denen Sie suchen möchten, wenn Sie Hostnamen auflösen. Sie müssen **Änderungen übergeben** wählen, damit die Änderungen durchgeführt werden.

#### • **Statische Routen Anzeigen**

Zeigt die aktuellen statischen Netzwerkrouten an.

### • **Statische Routen Ändern**

Ermöglicht das Hinzufügen oder Löschen statischer Netzwerkrouten. Sie müssen **Änderungen übergeben** wählen, damit die Änderungen durchgeführt werden.

#### ◦ **Route Hinzufügen**

Ermöglicht das Hinzufügen einer statischen Route.

#### ◦ **Route Löschen**

Ermöglicht das Löschen einer statischen Route.

#### ◦ **Zurück**

Bringt Sie zurück zum **Hauptmenü**.

#### ◦ **Ausgang**

Beendet die Wartungskonsole.

#### • **Netzwerkschnittstelle Deaktivieren**

Deaktiviert alle verfügbaren Netzwerkschnittstellen. Wenn nur eine Netzwerkschnittstelle verfügbar ist, können Sie sie nicht deaktivieren. Sie müssen **Änderungen übergeben** wählen, damit die Änderungen durchgeführt werden.

#### • **Netzwerkschnittstelle Aktivieren**

Aktiviert verfügbare Netzwerkschnittstellen. Sie müssen **Änderungen übergeben** wählen, damit die Änderungen durchgeführt werden.

### • **Änderungen Begehen**

Wendet alle Änderungen an den Netzwerkeinstellungen für die virtuelle Appliance an. Sie müssen diese Option auswählen, um alle vorgenommenen Änderungen zu übernehmen, oder die Änderungen werden nicht durchgeführt.

#### • **Ping a Host**

Sendet einen Zielhost, um IP-Adressänderungen oder DNS-Konfigurationen zu bestätigen.

#### • **Wiederherstellen der Standardeinstellungen**

Setzt alle Einstellungen auf die Werkseinstellungen zurück. Sie müssen **Änderungen übergeben** wählen, damit die Änderungen durchgeführt werden.

#### • **Zurück**

Bringt Sie zurück zum **Hauptmenü**.

### • **Ausgang**

Beendet die Wartungskonsole.

## **Menü Systemkonfiguration**

Über das Menü Systemkonfiguration können Sie Ihre virtuelle Appliance verwalten, indem Sie verschiedene Optionen angeben, z. B. den Serverstatus anzeigen und die virtuelle Maschine neu starten und herunterfahren.

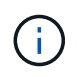

Wenn Unified Manager auf einem Linux- oder Microsoft-Windows-System installiert ist, steht in diesem Menü nur die Option "Restore from a Unified Manager Backup" zur Verfügung. Folgende Menüoptionen stehen zur Verfügung:

#### • **Serverstatus Anzeigen**

Zeigt den aktuellen Serverstatus an. Die Statusoptionen umfassen "Ausführen" und "nicht ausgeführt".

Wenn der Server nicht ausgeführt wird, müssen Sie sich möglicherweise an den technischen Support wenden.

#### • **Virtuelle Maschine Neu Starten**

Startet die virtuelle Maschine neu und stoppt alle Dienste. Nach dem Neustart werden die virtuelle Maschine und die Dienste neu gestartet.

#### • **Virtuelle Maschine Herunterfahren**

Fährt die virtuelle Maschine herunter und stoppt alle Dienste.

Sie können diese Option nur über die Virtual Machine-Konsole auswählen.

#### • **Ändern <angemeldeter Benutzer> Benutzerkennwort**

Ändert das Kennwort des aktuell angemeldeten Benutzers, der nur der Wartungbenutzer sein kann.

#### • **Größe Der Datenfestplatte Erhöhen**

Vergrößert die Größe der Datenfestplatte (Festplatte 3) in der virtuellen Maschine.

#### • **Größe Des Swap-Datenträgers Erhöhen**

Vergrößert die Größe der Swap-Festplatte (Festplatte 2) in der virtuellen Maschine.

#### • **Zeitzone Ändern**

Ändert die Zeitzone an Ihren Standort.

#### • **NTP Server ändern**

Ändert die NTP-Server-Einstellungen, z. B. IP-Adresse oder vollqualifizierter Domain-Name (FQDN).

#### • **NTP Service ändern**

Wechselt zwischen dem ntp Und systemd-timesyncd Services:

#### • **Wiederherstellen aus einem Unified Manager Backup**

Stellt die Unified Manager Datenbank- und Konfigurationseinstellungen aus einer zuvor gesicherten Version wieder her.

#### • **Serverzertifikat Zurücksetzen**

Setzt das Sicherheitszertifikat des Servers zurück.

#### • **Hostname ändern**

Ändert den Namen des Hosts, auf dem die virtuelle Appliance installiert ist.

• **Zurück**

Beendet das Menü Systemkonfiguration und kehrt zum Hauptmenü zurück.

• **Ausgang**

Beendet das Menü der Wartungskonsole.

## **Menü** "Support und Diagnose"

Über das Menü "Support and Diagnostics" können Sie ein Support Bundle erstellen, das Sie zur Fehlerbehebung an den technischen Support senden können.

Folgende Menüoptionen stehen zur Verfügung:

#### • **Lichtunterstützungspaket Generieren**

Ermöglicht Ihnen die Erstellung eines schlanken Supportpakets, das nur 30 Tage Protokolle und Konfigurationsdatenbankdatensätze enthält - es schließt Leistungsdaten, Erfassungsdateien und Server Heap Dump aus.

• \* Unterstützungspaket Generieren\*

Mit dieser Funktion können Sie ein komplettes Supportpaket (7-Zip-Datei) mit Diagnoseinformationen im Home-Verzeichnis des Diagnosebenutzers erstellen. Wenn Ihr System mit dem Internet verbunden ist, können Sie auch das Support Bundle auf NetApp hochladen.

Die Datei enthält Informationen, die durch eine AutoSupport Meldung, den Inhalt der Unified Manager Datenbank, detaillierte Daten zu den internen Unified Manager Servern und ausführliche Protokolle, die normalerweise nicht in AutoSupport Meldungen oder im Lightweight Support Bundle enthalten sind.

## **Zusätzliche Menüoptionen**

Mit den folgenden Menüoptionen können Sie verschiedene administrative Aufgaben auf dem Unified Manager-Server ausführen.

Folgende Menüoptionen stehen zur Verfügung:

#### • **Serverzertifikat Zurücksetzen**

Generiert das HTTPS-Serverzertifikat erneut.

Sie können das Serverzertifikat in der Benutzeroberfläche von Unified Manager neu generieren, indem Sie auf **Allgemein** > **HTTPS Zertifikate** > **HTTPS-Zertifikat regenerieren** klicken.

### • **SAML-Authentifizierung deaktivieren**

Deaktiviert die SAML-Authentifizierung, sodass der Identitäts-Provider (IdP) keine Anmeldeauthentifizierung für Benutzer bereitstellt, die auf die Unified Manager-GUI zugreifen. Diese Konsolenoption wird in der Regel verwendet, wenn ein Problem mit der IdP-Server- oder SAML-Konfiguration Benutzer vom Zugriff auf die Unified Manager-GUI blockiert.

• \* Externer Datenanbieter\*

Bietet Optionen zum Verbinden von Unified Manager mit einem externen Datenanbieter. Nachdem Sie die Verbindung hergestellt haben, werden Performance-Daten an einen externen Server gesendet, sodass Storage Performance-Experten mithilfe von Software von Drittanbietern die Performance-Kennzahlen abstellen können. Folgende Optionen werden angezeigt:

- **Server-Konfiguration anzeigen**--zeigt die aktuellen Verbindungs- und Konfigurationseinstellungen für einen externen Datenanbieter an.
- **Serververbindung hinzufügen/ändern**--ermöglicht Ihnen die Eingabe neuer Verbindungseinstellungen für einen externen Datenanbieter oder die Änderung vorhandener Einstellungen.
- **Serverkonfiguration ändern**--ermöglicht die Eingabe neuer Konfigurationseinstellungen für einen externen Datenanbieter oder das Ändern vorhandener Einstellungen.
- **Serververbindung löschen**--Löscht die Verbindung zu einem externen Datenanbieter.

Nach dem Löschen der Verbindung verliert Unified Manager die Verbindung zum externen Server.

#### • **Konfiguration Des Leistungsintervalls**

Bietet eine Option für die Konfiguration, wie häufig Unified Manager Performance-statistische Daten aus Clustern erfasst. Das Standard-Erfassungsintervall beträgt 5 Minuten.

Sie können dieses Intervall in 10 oder 15 Minuten ändern, wenn Sie feststellen, dass Sammlungen von großen Clustern nicht rechtzeitig abgeschlossen werden.

#### • **Anwendungsports Anzeigen/Ändern**

Bietet eine Option zum Ändern der Standardports, die Unified Manager für HTTP- und HTTPS-Protokolle verwendet, falls dies für die Sicherheit erforderlich ist. Die Standardports sind 80 für HTTP und 443 für HTTPS.

• **Ausgang**

Beendet das Menü der Wartungskonsole.

## <span id="page-9-0"></span>**Ändern des Wartungsbenutzerkennworts unter Windows**

Sie können bei Bedarf das Passwort des Unified Manager-Wartungsbenutzers ändern.

#### **Schritte**

1. Klicken Sie auf der Anmeldeseite der Web-Benutzeroberfläche von Unified Manager auf **Passwort vergessen**.

Es wird eine Seite angezeigt, die den Namen des Benutzers auffordert, dessen Kennwort Sie zurücksetzen möchten.

2. Geben Sie den Benutzernamen ein und klicken Sie auf **Absenden**.

Eine E-Mail mit einem Link zum Zurücksetzen des Passworts wird an die für diesen Benutzernamen definierte E-Mail-Adresse gesendet.

- 3. Klicken Sie in der E-Mail auf den Link **Passwort zurücksetzen** und definieren Sie das neue Passwort.
- 4. Kehren Sie zur Web-Benutzeroberfläche zurück und melden Sie sich mit dem neuen Passwort bei Unified

## <span id="page-10-0"></span>**Ändern des umadmin-Passworts auf Linux-Systemen**

Aus Sicherheitsgründen müssen Sie das Standardpasswort für den Unified Manager umadmin-Benutzer sofort nach Abschluss des Installationsprozesses ändern. Sie können das Passwort bei Bedarf jederzeit später wieder ändern.

### **Was Sie brauchen**

- Unified Manager muss auf einem Red hat Enterprise Linux oder CentOS Linux System installiert sein.
- Sie müssen über die Stammbenutzer-Anmeldeinformationen für das Linux-System verfügen, auf dem Unified Manager installiert ist.

### **Schritte**

- 1. Melden Sie sich als Root-Benutzer an dem Linux-System an, auf dem Unified Manager ausgeführt wird.
- 2. Ändern Sie das umadmin-Passwort:

passwd umadmin

Das System fordert Sie zur Eingabe eines neuen Passworts für den umadmin-Benutzer auf.

## <span id="page-10-1"></span>**Ändern der Ports Unified Manager verwendet für HTTP- und HTTPS-Protokolle**

Die Standard-Ports, die Unified Manager für HTTP- und HTTPS-Protokolle verwendet, können nach der Installation geändert werden, falls dies zur Sicherheit erforderlich ist. Die Standardports sind 80 für HTTP und 443 für HTTPS.

## **Was Sie brauchen**

Sie müssen über eine Benutzer-ID und ein Passwort verfügen, um sich bei der Wartungskonsole des Unified Manager-Servers anzumelden.

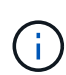

Es gibt einige Ports, die als unsicher, wenn Sie die Mozilla Firefox oder Google Chrome Browser. Fragen Sie im Browser nach, bevor Sie eine neue Portnummer für HTTP- und HTTPS-Datenverkehr zuweisen. Wenn Sie einen unsicheren Anschluss auswählen, kann das System nicht zugänglich gemacht werden. Dies erfordert, dass Sie sich an den Kundendienst wenden, um eine Lösung zu finden.

Die Instanz von Unified Manager wird automatisch neu gestartet, nachdem Sie den Port geändert haben. Stellen Sie also sicher, dass dies ein guter Zeitpunkt ist, um das System für kurze Zeit herunterzufahren.

1. Loggen Sie sich mit SSH als Wartungsbenutzer beim Unified Manager Host ein.

Die Eingabeaufforderungen für die Unified ManagerMaintenance-Konsole werden angezeigt.

2. Geben Sie die Nummer der Menüoption **Anwendungsports anzeigen/ändern** ein, und drücken Sie dann die Eingabetaste.

- 3. Geben Sie bei der entsprechenden Aufforderung das Wartungs-Benutzerpasswort erneut ein.
- 4. Geben Sie die neuen Portnummern für die HTTP- und HTTPS-Ports ein, und drücken Sie dann die Eingabetaste.

Wenn Sie eine Portnummer leer lassen, wird der Standardport für das Protokoll zugewiesen.

Sie werden gefragt, ob Sie die Ports ändern und Unified Manager jetzt neu starten möchten.

- 5. Geben Sie **y** ein, um die Ports zu ändern und Unified Manager neu zu starten.
- 6. Beenden Sie die Wartungskonsole.

Nach dieser Änderung müssen Benutzer die neue Portnummer in der URL angeben, um auf die Web-UI von Unified Manager zuzugreifen, z. B. https://host.company.com:1234, https://12.13.14.15:1122 oder https://[2001:db8:0:1]:2123.

## <span id="page-11-0"></span>**Hinzufügen von Netzwerkschnittstellen**

Sie können neue Netzwerkschnittstellen hinzufügen, wenn Sie den Netzwerkverkehr trennen müssen.

#### **Was Sie brauchen**

Sie müssen die Netzwerkschnittstelle der virtuellen Appliance mit vSphere hinzugefügt haben.

Die virtuelle Appliance muss eingeschaltet sein.

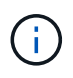

Dieser Vorgang kann nicht ausgeführt werden, wenn Unified Manager auf Red hat Enterprise Linux oder unter Microsoft Windows installiert ist.

#### **Schritte**

1. Wählen Sie im Hauptmenü der vSphere-Konsole die Option **Systemkonfiguration** > **Betriebssystem neu starten** aus.

Nach dem Neubooten kann die Wartungskonsole die neu hinzugefügte Netzwerkschnittstelle erkennen.

- 2. Öffnen Sie die Wartungskonsole.
- 3. Wählen Sie **Netzwerkkonfiguration** > **Netzwerkschnittstelle Aktivieren**.
- 4. Wählen Sie die neue Netzwerkschnittstelle aus, und drücken Sie **Enter**.

Wählen Sie **eth1** und drücken Sie **Enter**.

- 5. Geben Sie **y** ein, um die Netzwerkschnittstelle zu aktivieren.
- 6. Netzwerkeinstellungen eingeben.

Sie werden aufgefordert, die Netzwerkeinstellungen einzugeben, wenn Sie eine statische Schnittstelle verwenden oder wenn DHCP nicht erkannt wird.

Nach Eingabe der Netzwerkeinstellungen kehren Sie automatisch zum Menü **Netzwerkkonfiguration** zurück.

7. Wählen Sie **Änderungen Übergeben**.

## <span id="page-12-0"></span>**Hinzufügen von Festplattenspeicher zum Datenbankverzeichnis von Unified Manager**

Das Datenbankverzeichnis von Unified Manager enthält sämtliche Gesundheits- und Performance-Daten, die von ONTAP Systemen erfasst wurden. Unter bestimmten Umständen kann es erforderlich sein, dass Sie die Größe des Datenbankverzeichnisses erhöhen.

Das Datenbankverzeichnis kann beispielsweise voll erhalten, wenn Unified Manager Daten von einer großen Anzahl von Clustern erfasst, in denen jedes Cluster über viele Nodes verfügt. Sie erhalten ein Warnereignis, wenn das Datenbankverzeichnis zu 90 % voll ist, und ein kritisches Ereignis, wenn das Verzeichnis zu 95 % voll ist.

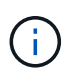

Nach 95 % Auslastung des Verzeichnisses werden keine zusätzlichen Daten aus Clustern erfasst.

Je nachdem, ob Unified Manager auf einem VMware ESXi Server, auf einem Red hat oder CentOS Linux Server oder auf einem Microsoft Windows Server ausgeführt wird, welche Schritte zum Hinzufügen von Kapazität zum Datenverzeichnis erforderlich sind, unterscheiden sie sich.

## **Hinzufügen von Speicherplatz zum Datenverzeichnis des Linux-Hosts**

Wenn Sie dem nicht genügend Speicherplatz zugewiesen haben /opt/netapp/data Verzeichnis zur Unterstützung von Unified Manager Wenn Sie ursprünglich den Linux-Host eingerichtet und dann Unified Manager installiert haben, können Sie nach der Installation Speicherplatz hinzufügen, indem Sie den Speicherplatz auf dem erhöhen /opt/netapp/data Verzeichnis.

### **Was Sie brauchen**

Sie müssen Root-Benutzerzugriff auf die Red hat Enterprise Linux oder CentOS Linux Maschine haben, auf der Unified Manager installiert ist.

Wir empfehlen, dass Sie ein Backup der Unified Manager-Datenbank erstellen, bevor Sie die Größe des Datenverzeichnisses vergrößern.

### **Schritte**

- 1. Melden Sie sich als Root-Benutzer an dem Linux-Rechner an, auf dem Sie Speicherplatz hinzufügen möchten.
- 2. Beenden Sie den Unified Manager-Service und die zugehörige MySQL-Software in der folgenden Reihenfolge:

systemctl stop ocieau ocie mysqld

3. Erstellen eines temporären Sicherungsordners (z. B. /backup-data) Mit genügend Speicherplatz, um die Daten im aktuellen zu enthalten /opt/netapp/data Verzeichnis.

4. Kopieren Sie den Inhalt und die Berechtigungskonfiguration des vorhandenen /opt/netapp/data Verzeichnis zum Verzeichnis der Sicherungsdaten:

cp -arp /opt/netapp/data/\* /backup-data

- 5. Wenn SE Linux aktiviert ist:
	- a. Holen Sie sich den SE Linux-Typ für Ordner auf bestehenden /opt/netapp/data Ordner:

```
se type= `ls -Z /opt/netapp/data | awk '{print $4}' | awk -F: '{print $3}' |
head -1
```
Das System gibt eine Bestätigung wie die folgende aus:

echo \$se\_type mysqld\_db\_t

a. Führen Sie den Befehl chcon aus, um den Linux-Typ SE für das Sicherungsverzeichnis festzulegen:

chcon -R --type=mysqld db t /backup-data

6. Entfernen Sie den Inhalt des /opt/netapp/data Verzeichnis:

```
a. cd /opt/netapp/data
```
- b.  $rm -rf$  \*
- 7. Erweitern Sie die Größe des /opt/netapp/data Verzeichnis auf mindestens 150 GB über LVM-Befehle oder durch Hinzufügen zusätzlicher Festplatten.

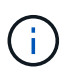

Wenn Sie erstellt haben /opt/netapp/data Von einem Datenträger, dann sollten Sie nicht versuchen, zu mounten /opt/netapp/data Als NFS- oder CIFS-Freigabe. Wenn Sie in diesem Fall versuchen, den Festplattenspeicher zu erweitern, sind einige LVM-Befehle, wie z. B. resize Und extend Funktioniert möglicherweise nicht wie erwartet.

8. Bestätigen Sie das /opt/netapp/data Verzeichnis-Inhaber (mysql) und Gruppe (root) bleiben unverändert:

ls -ltr /opt/netapp/ | grep data

Das System gibt eine Bestätigung wie die folgende aus:

drwxr-xr-x. 17 mysql root 4096 Aug 28 13:08 data

9. Wenn SE Linux aktiviert ist, bestätigen Sie den Kontext für das /opt/netapp/data Verzeichnis ist noch auf mysqld\_db\_t eingestellt:

a. touch /opt/netapp/data/abc

b. ls -Z /opt/netapp/data/abc

Das System gibt eine Bestätigung wie die folgende aus:

```
-rw-r--r--. root root unconfined u:object r:mysqld db t:s0
/opt/netapp/data/abc
```
- 10. Löschen Sie die Datei abc, damit diese externe Datei zukünftig keinen Datenbankfehler verursacht.
- 11. Kopieren Sie den Inhalt von Backup-Daten zurück in das erweiterte /opt/netapp/data Verzeichnis:

cp -arp /backup-data/\* /opt/netapp/data/

12. Wenn SE Linux aktiviert ist, führen Sie den folgenden Befehl aus:

chcon -R --type=mysqld db t /opt/netapp/data

13. Starten Sie den MySQL-Dienst:

systemctl start mysqld

14. Nachdem der MySQL-Dienst gestartet wurde, starten sie die ocie- und ocieau-Dienste in der folgenden Reihenfolge:

systemctl start ocie ocieau

15. Löschen Sie nach dem Start aller Dienste den Sicherungsordner /backup-data:

rm -rf /backup-data

#### **Hinzufügen von Speicherplatz zur Datenfestplatte der virtuellen VMware-Maschine**

Wenn Sie die Menge an Speicherplatz auf der Datenfestplatte für die Unified Manager-Datenbank vergrößern müssen, können Sie nach der Installation Kapazität hinzufügen, indem Sie über die Unified Manager-Wartungskonsole Festplattenspeicher erweitern.

#### **Was Sie brauchen**

- Sie müssen Zugriff auf den vSphere Client haben.
- Auf der virtuellen Maschine dürfen keine Snapshots lokal gespeichert werden.
- Sie müssen über die Anmeldeinformationen für den Wartungs-Benutzer verfügen.

Wir empfehlen, dass Sie Ihre virtuelle Maschine sichern, bevor Sie die Größe der virtuellen Laufwerke erhöhen.

#### **Schritte**

1. Wählen Sie im vSphere-Client die Virtual Machine Unified Manager aus und fügen Sie den Daten dann weitere Festplattenkapazität hinzu disk 3. Details finden Sie in der VMware Dokumentation.

In seltenen Fällen verwendet die Unified Manager-Bereitstellung "Hard Disk 2" für die Datenfestplatte statt "Hard Disk 3". Wenn dies bei Ihrer Bereitstellung der Fall ist, erhöhen Sie den Speicherplatz, je nachdem, welcher Datenträger größer ist. Die Datenfestplatte hat immer mehr Speicherplatz als die andere Festplatte.

- 2. Wählen Sie im vSphere-Client die virtuelle Unified Manager-Maschine aus und wählen Sie dann die Registerkarte **Konsole** aus.
- 3. Klicken Sie auf das Konsolenfenster, und melden Sie sich dann mit Ihrem Benutzernamen und Passwort an der Wartungskonsole an.
- 4. Geben Sie im Hauptmenü die Nummer für die Option **Systemkonfiguration** ein.
- 5. Geben Sie im Menü Systemkonfiguration die Nummer für die Option **Datenfestplattengröße vergrößern** ein.

## **Hinzufügen von Speicherplatz zum logischen Laufwerk des Microsoft Windows-Servers**

Wenn Sie mehr Festplattenspeicher für die Unified Manager-Datenbank benötigen, können Sie das logische Laufwerk, auf dem Unified Manager installiert ist, um Kapazität erweitern.

### **Was Sie brauchen**

Sie müssen über Administratorrechte für Windows verfügen.

Wir empfehlen, dass Sie die Unified Manager-Datenbank sichern, bevor Sie Speicherplatz hinzufügen.

#### **Schritte**

- 1. Melden Sie sich als Administrator beim Windows-Server an, auf dem Sie Speicherplatz hinzufügen möchten.
- 2. Befolgen Sie den Schritt, der der Methode entspricht, die Sie verwenden möchten, um mehr Speicherplatz hinzuzufügen:

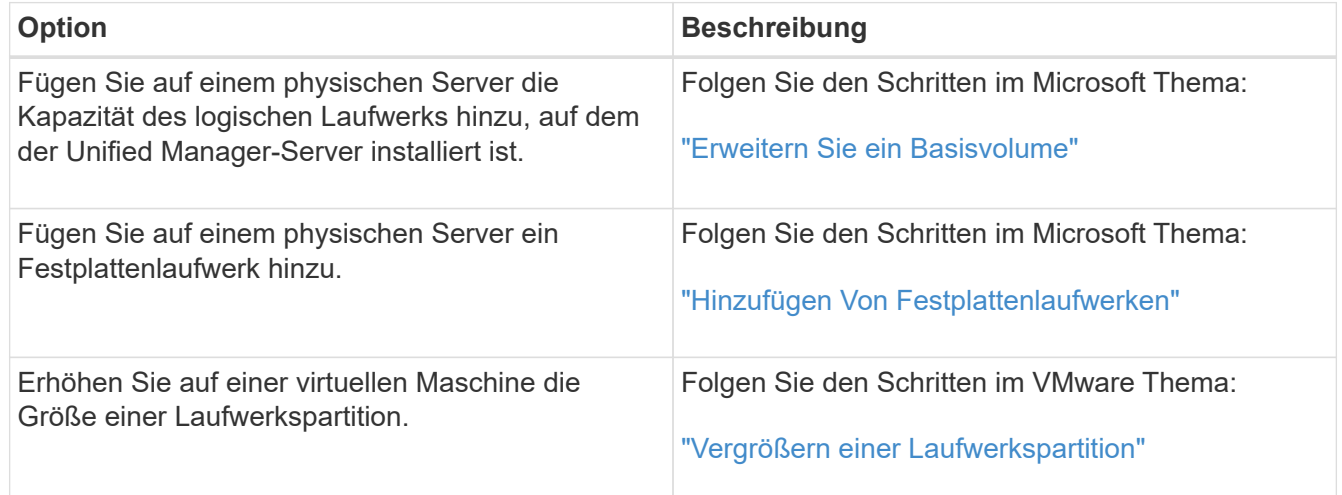

#### **Copyright-Informationen**

Copyright © 2023 NetApp. Alle Rechte vorbehalten. Gedruckt in den USA. Dieses urheberrechtlich geschützte Dokument darf ohne die vorherige schriftliche Genehmigung des Urheberrechtsinhabers in keiner Form und durch keine Mittel – weder grafische noch elektronische oder mechanische, einschließlich Fotokopieren, Aufnehmen oder Speichern in einem elektronischen Abrufsystem – auch nicht in Teilen, vervielfältigt werden.

Software, die von urheberrechtlich geschütztem NetApp Material abgeleitet wird, unterliegt der folgenden Lizenz und dem folgenden Haftungsausschluss:

DIE VORLIEGENDE SOFTWARE WIRD IN DER VORLIEGENDEN FORM VON NETAPP ZUR VERFÜGUNG GESTELLT, D. H. OHNE JEGLICHE EXPLIZITE ODER IMPLIZITE GEWÄHRLEISTUNG, EINSCHLIESSLICH, JEDOCH NICHT BESCHRÄNKT AUF DIE STILLSCHWEIGENDE GEWÄHRLEISTUNG DER MARKTGÄNGIGKEIT UND EIGNUNG FÜR EINEN BESTIMMTEN ZWECK, DIE HIERMIT AUSGESCHLOSSEN WERDEN. NETAPP ÜBERNIMMT KEINERLEI HAFTUNG FÜR DIREKTE, INDIREKTE, ZUFÄLLIGE, BESONDERE, BEISPIELHAFTE SCHÄDEN ODER FOLGESCHÄDEN (EINSCHLIESSLICH, JEDOCH NICHT BESCHRÄNKT AUF DIE BESCHAFFUNG VON ERSATZWAREN ODER -DIENSTLEISTUNGEN, NUTZUNGS-, DATEN- ODER GEWINNVERLUSTE ODER UNTERBRECHUNG DES GESCHÄFTSBETRIEBS), UNABHÄNGIG DAVON, WIE SIE VERURSACHT WURDEN UND AUF WELCHER HAFTUNGSTHEORIE SIE BERUHEN, OB AUS VERTRAGLICH FESTGELEGTER HAFTUNG, VERSCHULDENSUNABHÄNGIGER HAFTUNG ODER DELIKTSHAFTUNG (EINSCHLIESSLICH FAHRLÄSSIGKEIT ODER AUF ANDEREM WEGE), DIE IN IRGENDEINER WEISE AUS DER NUTZUNG DIESER SOFTWARE RESULTIEREN, SELBST WENN AUF DIE MÖGLICHKEIT DERARTIGER SCHÄDEN HINGEWIESEN WURDE.

NetApp behält sich das Recht vor, die hierin beschriebenen Produkte jederzeit und ohne Vorankündigung zu ändern. NetApp übernimmt keine Verantwortung oder Haftung, die sich aus der Verwendung der hier beschriebenen Produkte ergibt, es sei denn, NetApp hat dem ausdrücklich in schriftlicher Form zugestimmt. Die Verwendung oder der Erwerb dieses Produkts stellt keine Lizenzierung im Rahmen eines Patentrechts, Markenrechts oder eines anderen Rechts an geistigem Eigentum von NetApp dar.

Das in diesem Dokument beschriebene Produkt kann durch ein oder mehrere US-amerikanische Patente, ausländische Patente oder anhängige Patentanmeldungen geschützt sein.

ERLÄUTERUNG ZU "RESTRICTED RIGHTS": Nutzung, Vervielfältigung oder Offenlegung durch die US-Regierung unterliegt den Einschränkungen gemäß Unterabschnitt (b)(3) der Klausel "Rights in Technical Data – Noncommercial Items" in DFARS 252.227-7013 (Februar 2014) und FAR 52.227-19 (Dezember 2007).

Die hierin enthaltenen Daten beziehen sich auf ein kommerzielles Produkt und/oder einen kommerziellen Service (wie in FAR 2.101 definiert) und sind Eigentum von NetApp, Inc. Alle technischen Daten und die Computersoftware von NetApp, die unter diesem Vertrag bereitgestellt werden, sind gewerblicher Natur und wurden ausschließlich unter Verwendung privater Mittel entwickelt. Die US-Regierung besitzt eine nicht ausschließliche, nicht übertragbare, nicht unterlizenzierbare, weltweite, limitierte unwiderrufliche Lizenz zur Nutzung der Daten nur in Verbindung mit und zur Unterstützung des Vertrags der US-Regierung, unter dem die Daten bereitgestellt wurden. Sofern in den vorliegenden Bedingungen nicht anders angegeben, dürfen die Daten ohne vorherige schriftliche Genehmigung von NetApp, Inc. nicht verwendet, offengelegt, vervielfältigt, geändert, aufgeführt oder angezeigt werden. Die Lizenzrechte der US-Regierung für das US-Verteidigungsministerium sind auf die in DFARS-Klausel 252.227-7015(b) (Februar 2014) genannten Rechte beschränkt.

### **Markeninformationen**

NETAPP, das NETAPP Logo und die unter [http://www.netapp.com/TM](http://www.netapp.com/TM\) aufgeführten Marken sind Marken von NetApp, Inc. Andere Firmen und Produktnamen können Marken der jeweiligen Eigentümer sein.